**ログイン ユーザーマニュアル**

# 目次

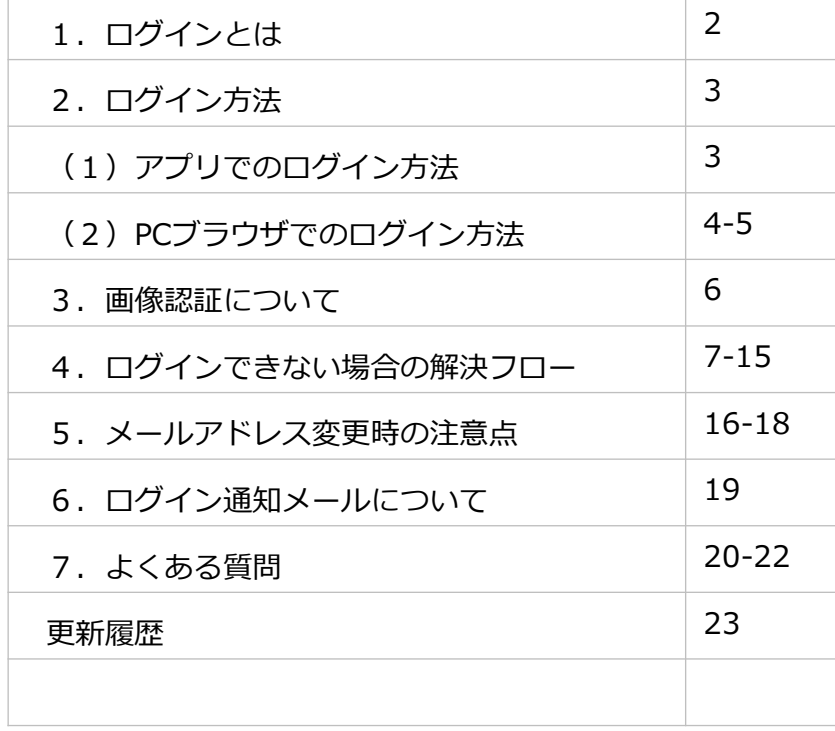

- **1. ログインとは**
- ログインとは、kencomサービスをご利用いただいてる方が誰かを認証するの に必要な操作となります。
- そのため未ログイン状態では、加入者様自身の健診結果、獲得ポイント、お気 に入り記事を閲覧することはできません。 ※健診結果閲覧には健診閲覧コードが必要となります。
- また、ログインが可能であればご利用の端末にかかわらずこれらの閲覧が可能 となります。初回登録時のスマホやPCでなければ利用できないということはご ざいませんので、機種変更後も安心してご利用いただけます。

【!】ただし機種変更によって登録いただいてるメールアドレスが利用できなく なる場合は、メールアドレスの変更が必要となります。詳細はP17~19をご確認 ください。

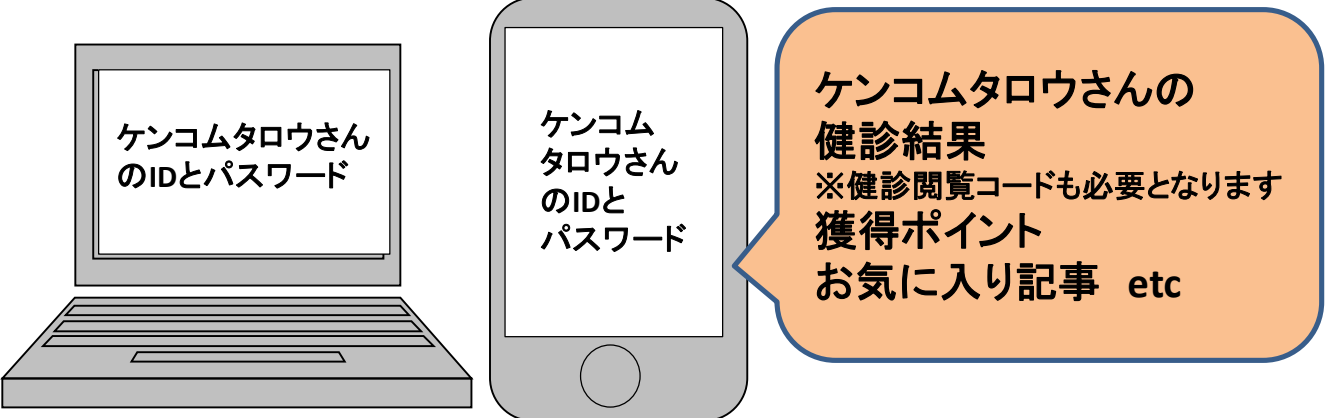

#### **2. ログイン方法**

- (1)アプリでのログイン方法
- **【!】新規会員登録が完了していない方はログインできません。**
- アプリをダウンロードして起動
- スマートフォンで2次元コードを読み込むか、App StoreまたはGoogle Playに て「kencom」で検索してください。

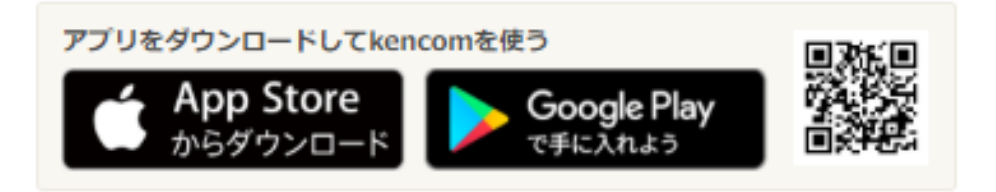

①ログインID(メールアドレス)とパスワードを入力 2ログインをタ

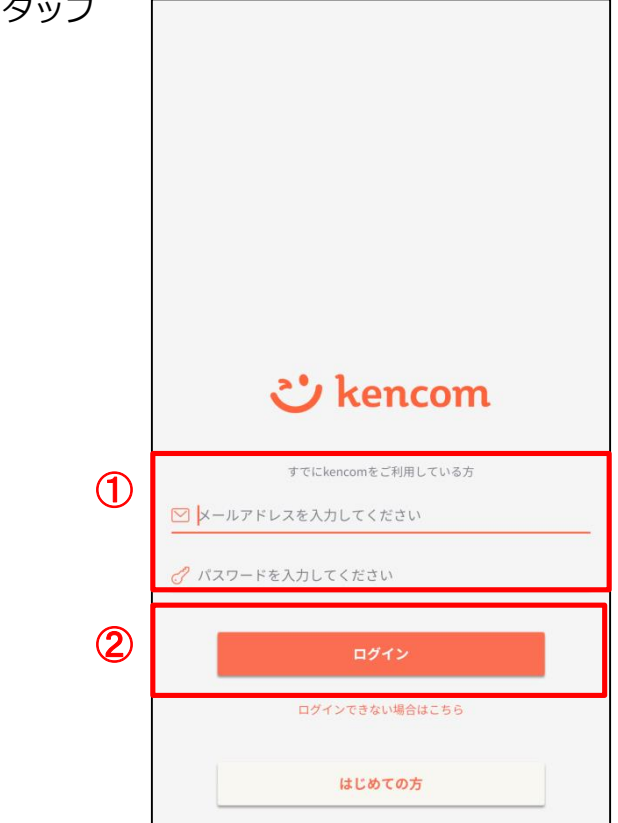

#### **2. ログイン方法**

(2)PCブラウザでのログイン方法

#### **【!】新規登録・メール認証が完了していない方はログインできません。**

### <https://kencom.jp/login>にアクセス

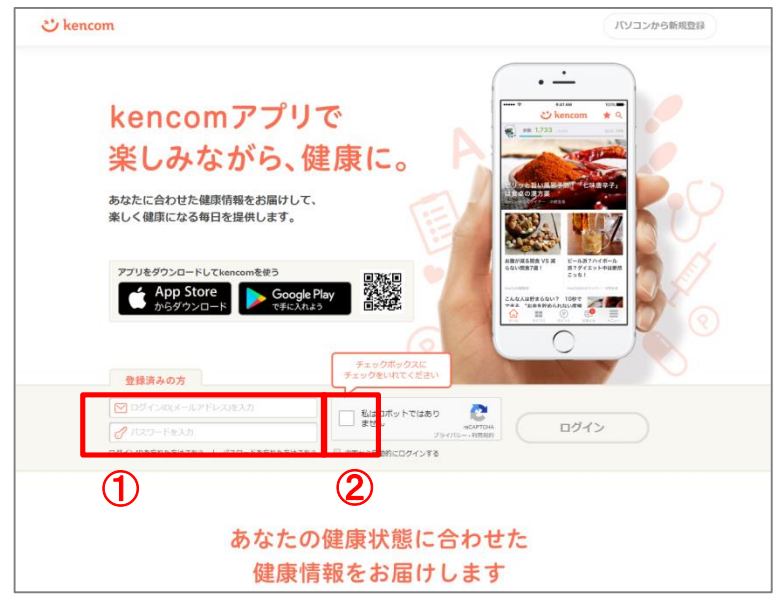

## ①ログインIDとパスワードを入力

- ②「私はロボットではありません」にチェックを入れる
- ※②の際に以下のような画像が表示された場合は、P7をご参照ください。

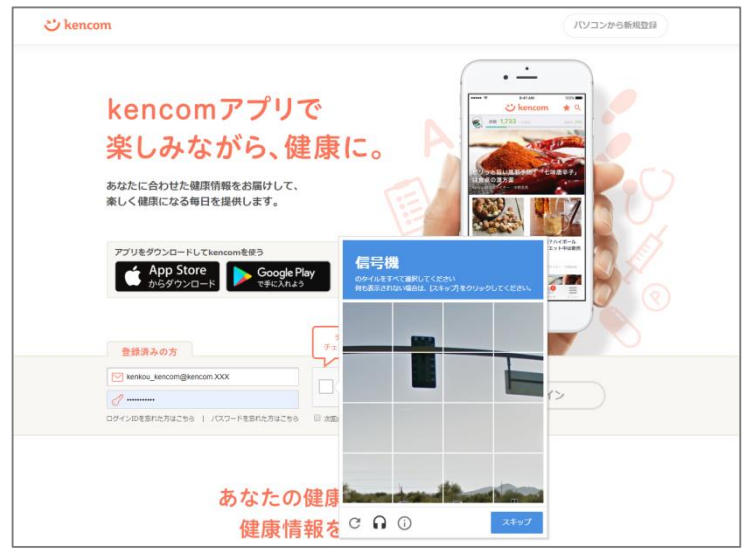

#### **2. ログイン方法**

(2)PCブラウザでのログイン方法

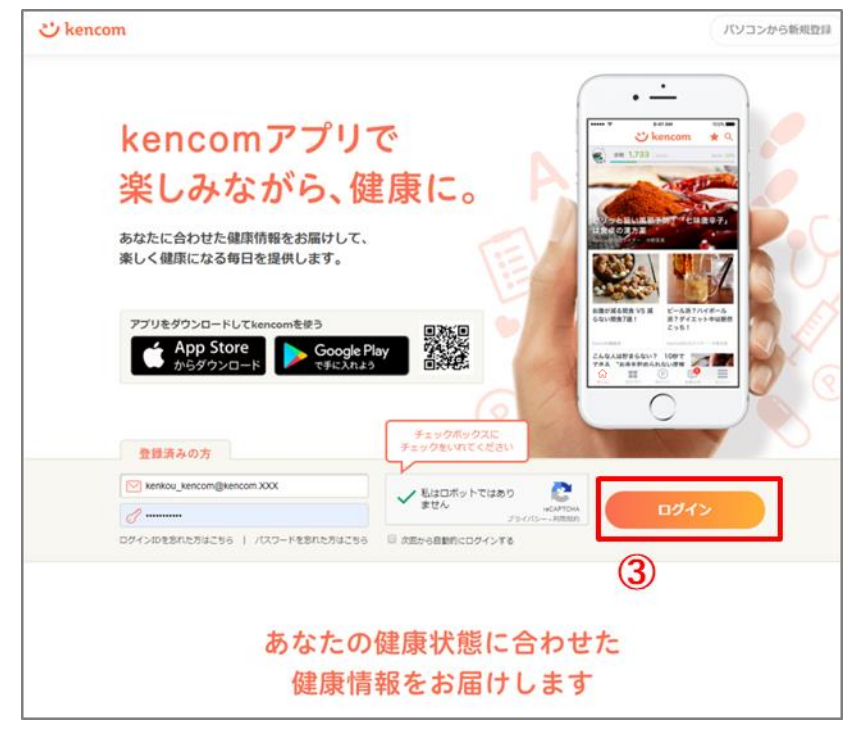

③ログインをクリック

#### **3. 画像認証について**

- PCによるログインの際は、画像認証機能を通過する必要があります。
- 通常は「私はロボットではありません」にチェックを入れるだけで通過可能で すが、以下のようなケースで画像認証の難易度が上がることがあります。
	- 同一IPアドレスからのアクセス集中
	- ログイン試行の失敗等

<画像認証の難易度が上がった場合のイメージ>

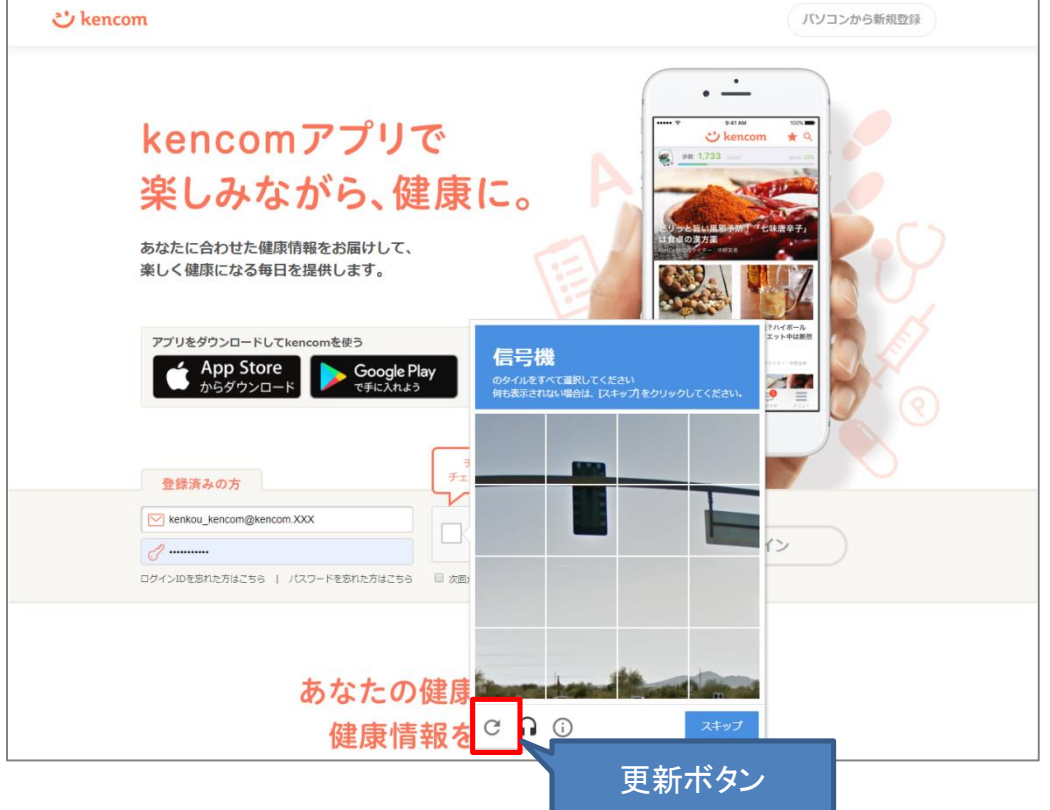

- 画像認証の設問が難しい場合は更新ボタンを押すことで設問を変えることがで きます。お試しください。
- 画像認証の指示通りに操作しても通過できない場合は以下をお試しください。
	- 通信しているネットワークを変更する
	- 別の端末でログインを試す
	- しばらく時間をおいてから再度ログインを試す

- ログインできないケースは大まかに以下4つに分けられます。
- それぞれの解決フローをご用意しましたので、各ページをご確認ください。

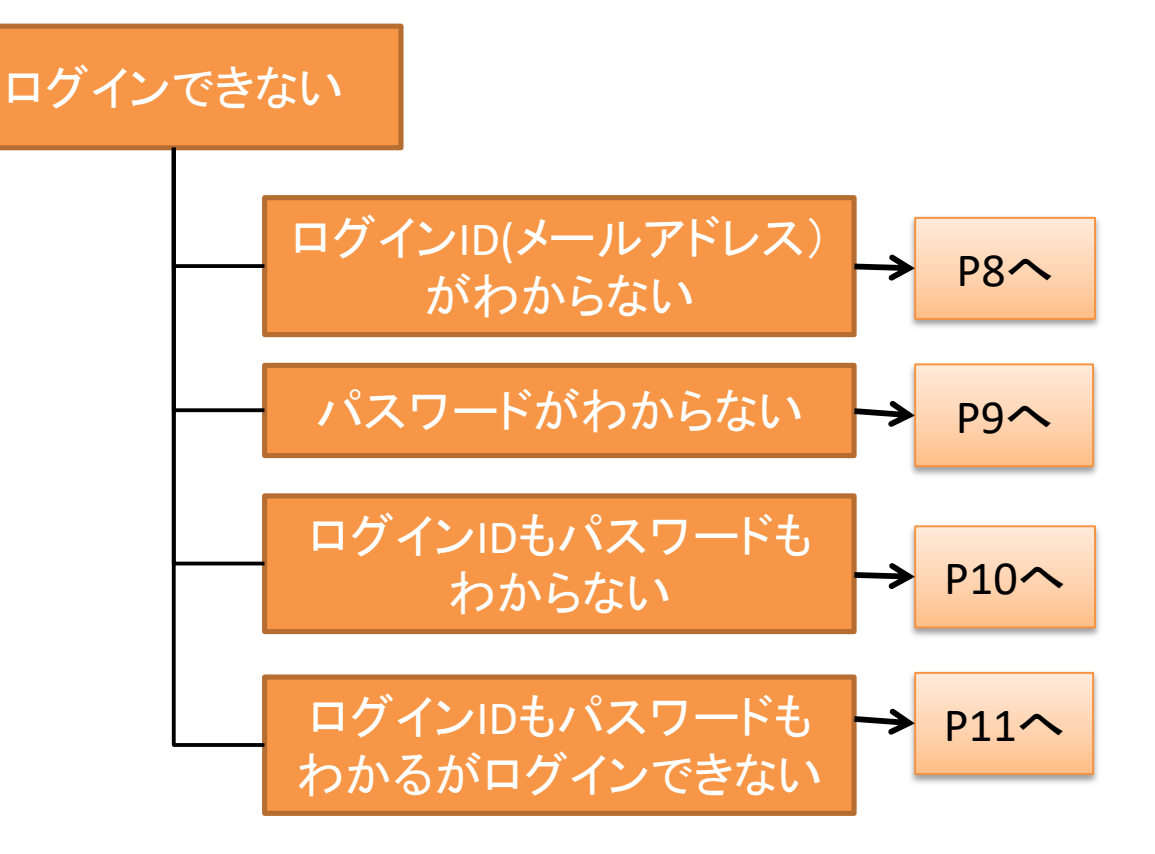

• ログインID(メールアドレス)がわからないケースの解決フローです。

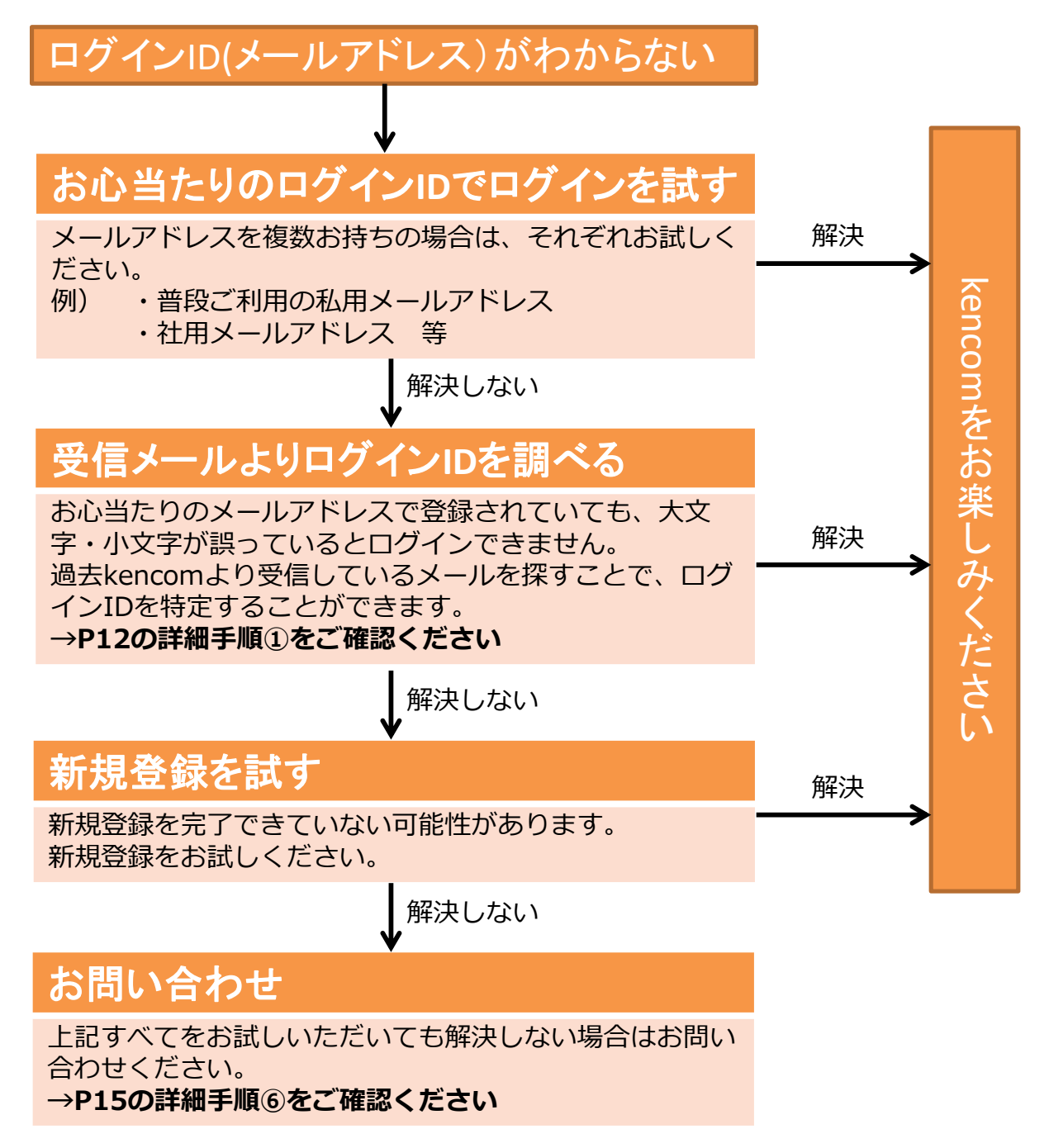

• パスワードがわからないケースの解決フローです。

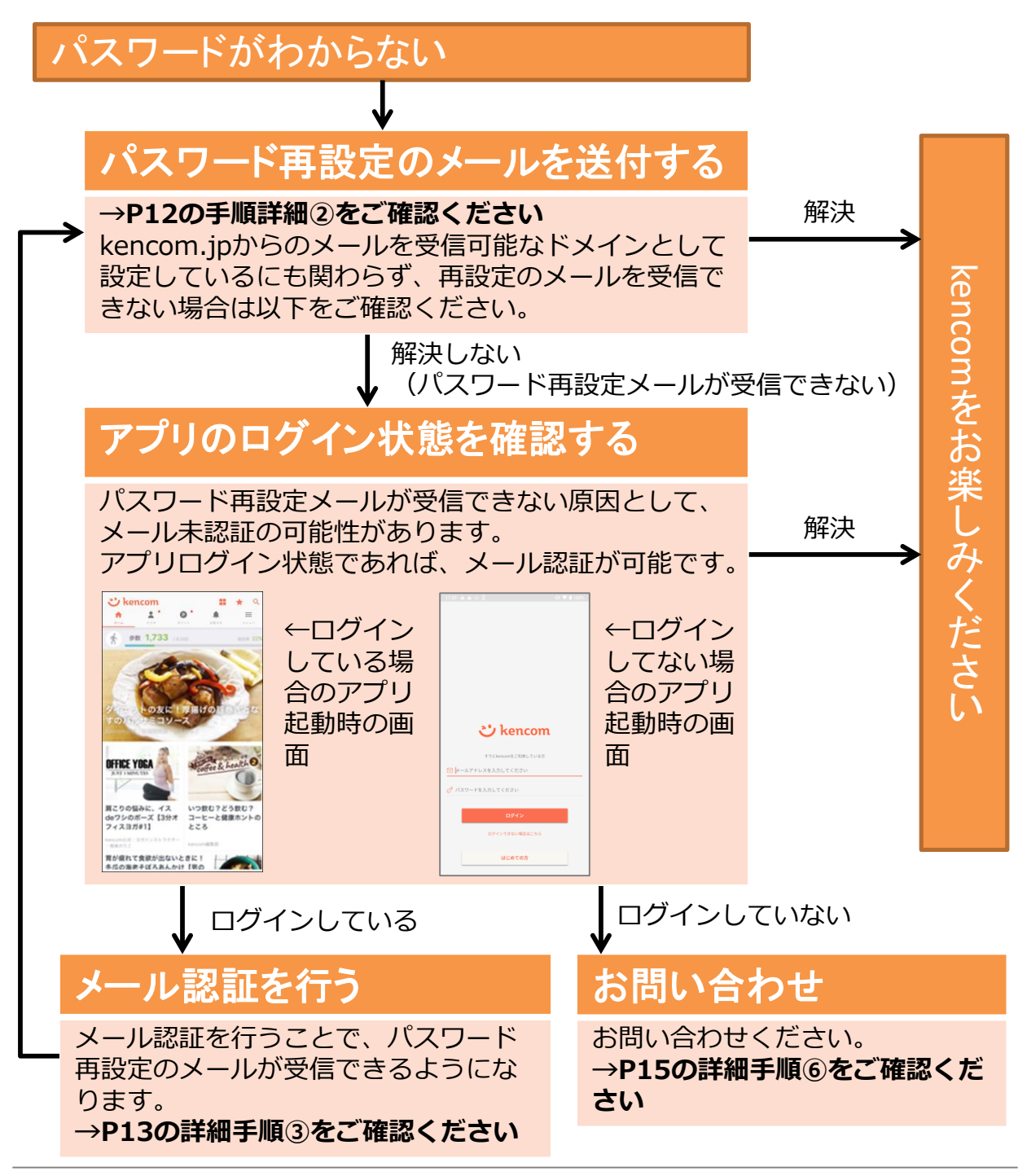

• ログインIDもパスワードもわからないケースの解決フローです。

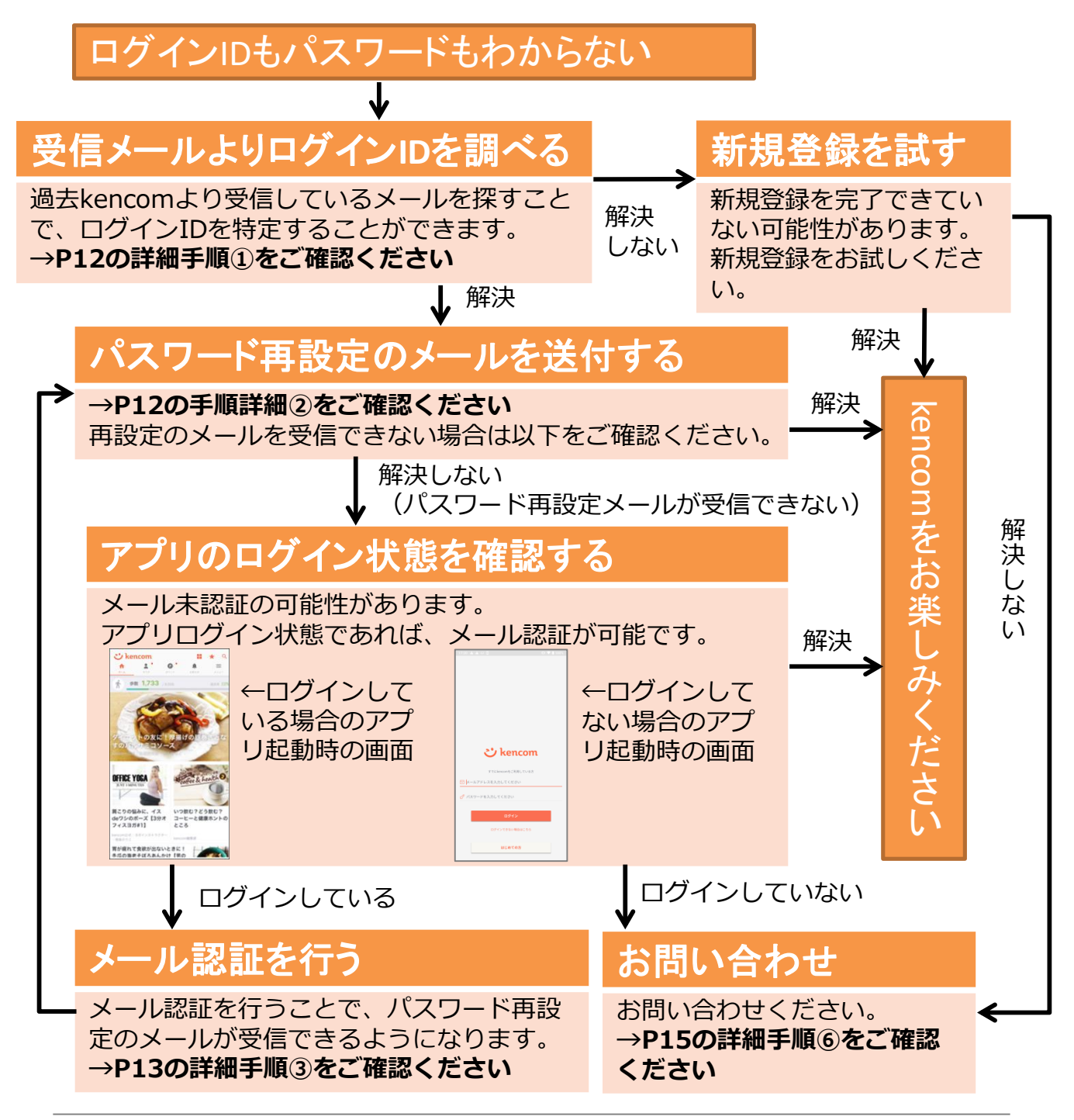

• ログインIDもパスワードもわかるがログインできないケースの解決フローです。

ログインIDもパスワードもわかるがログインできない

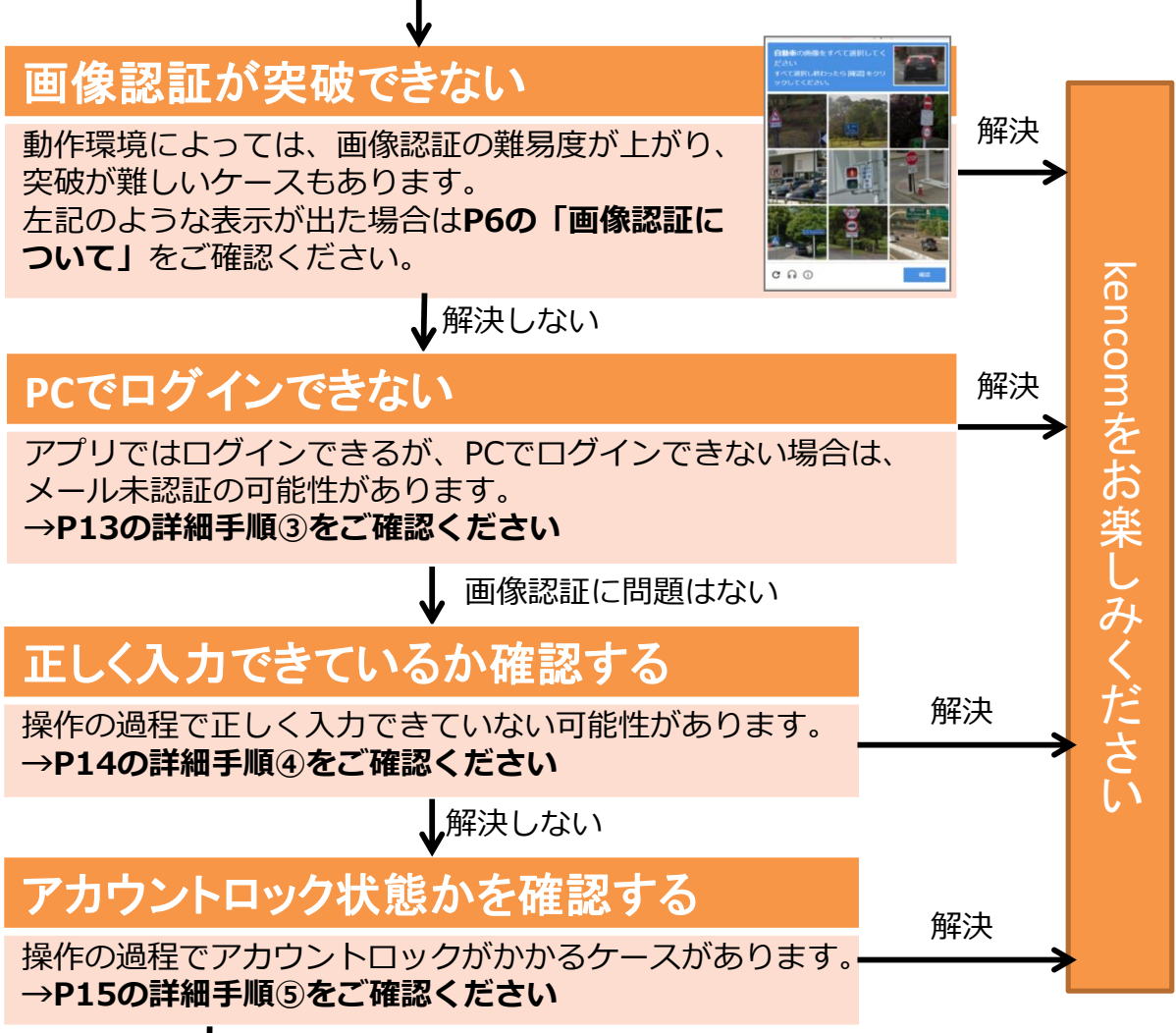

アカウントロックではない

# お問い合わせください

上記すべてをお試しいただいても解決しない場合はお問い合わせください。 **→P15の詳細手順⑥をご確認ください**

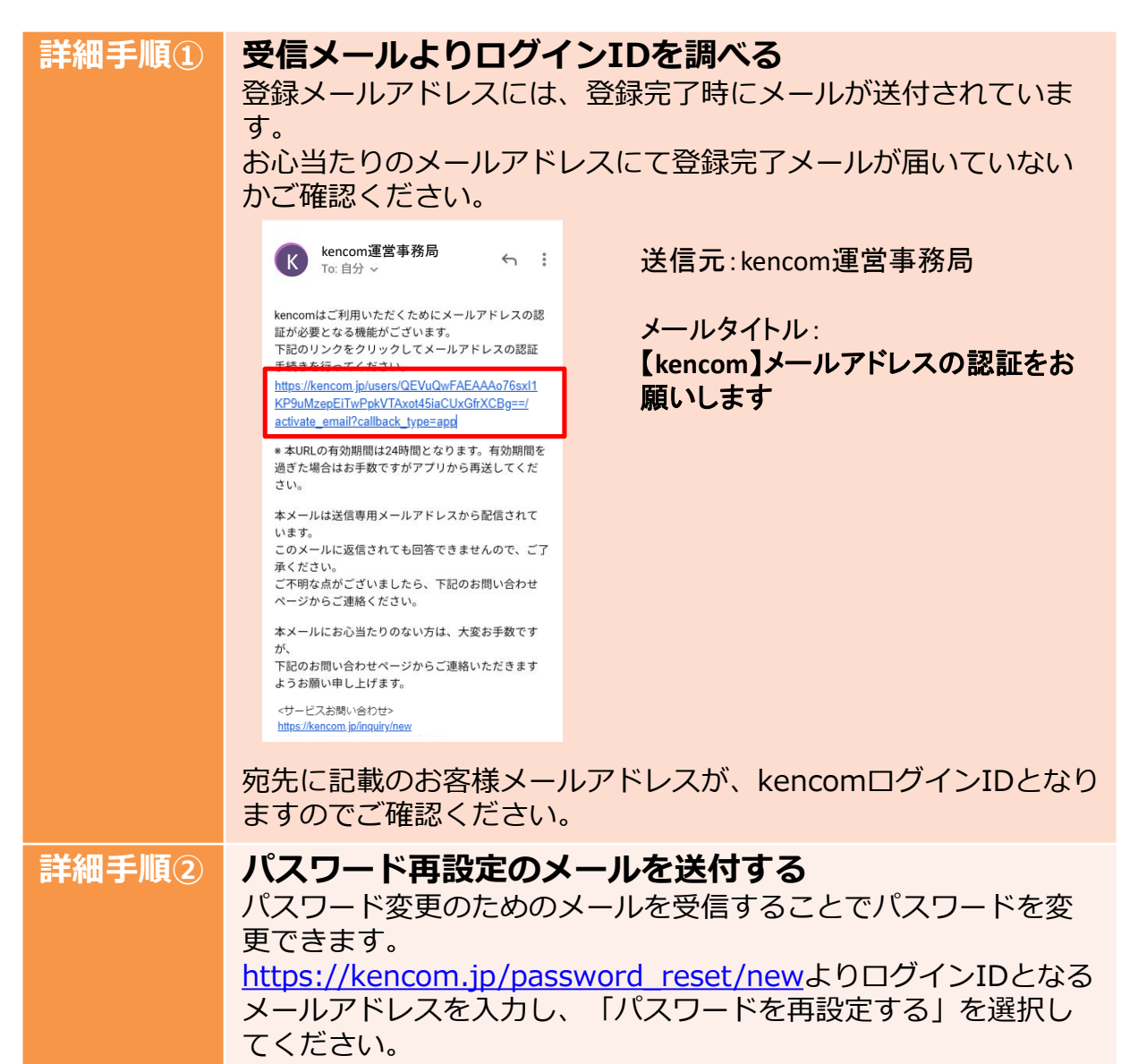

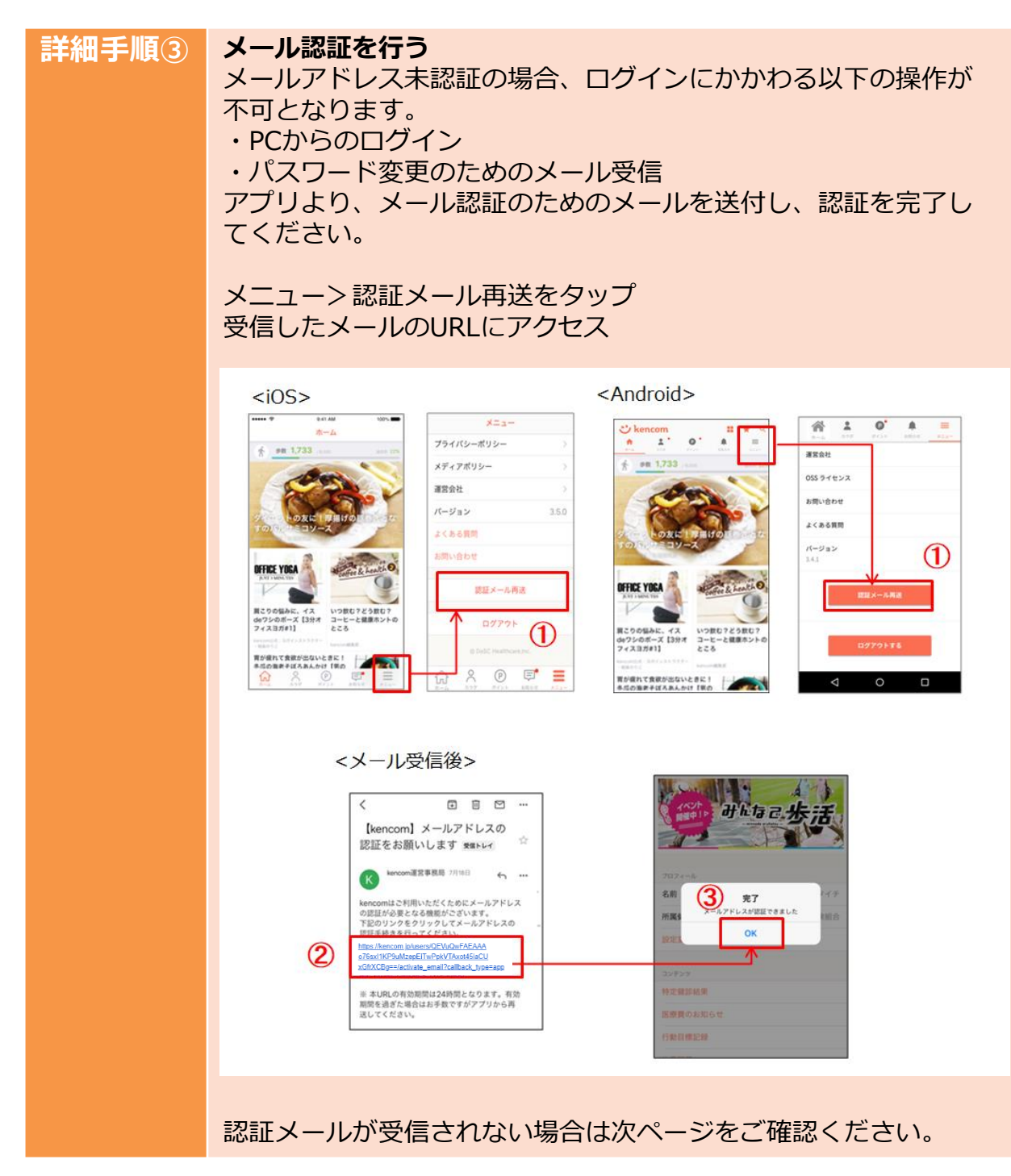

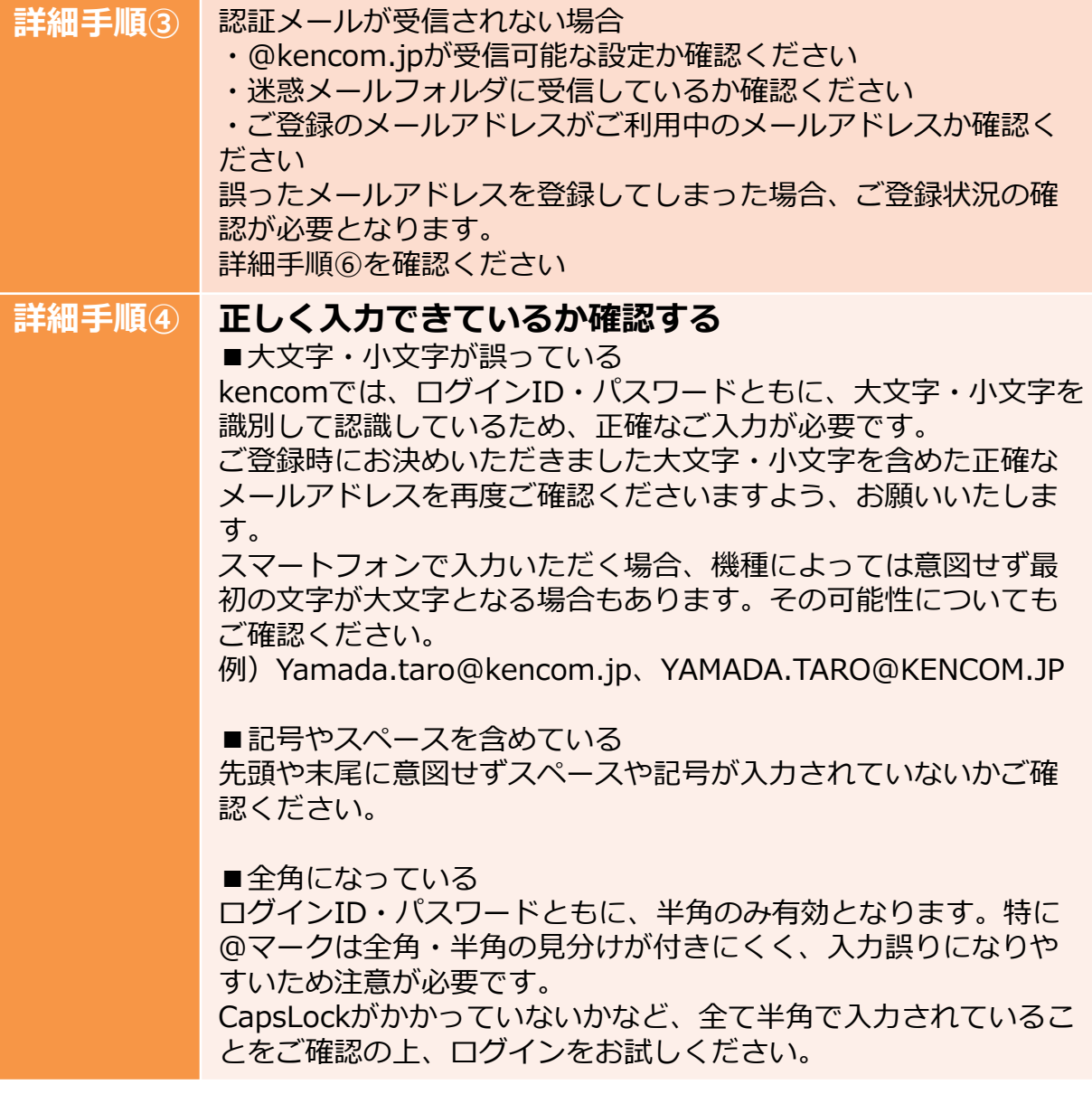

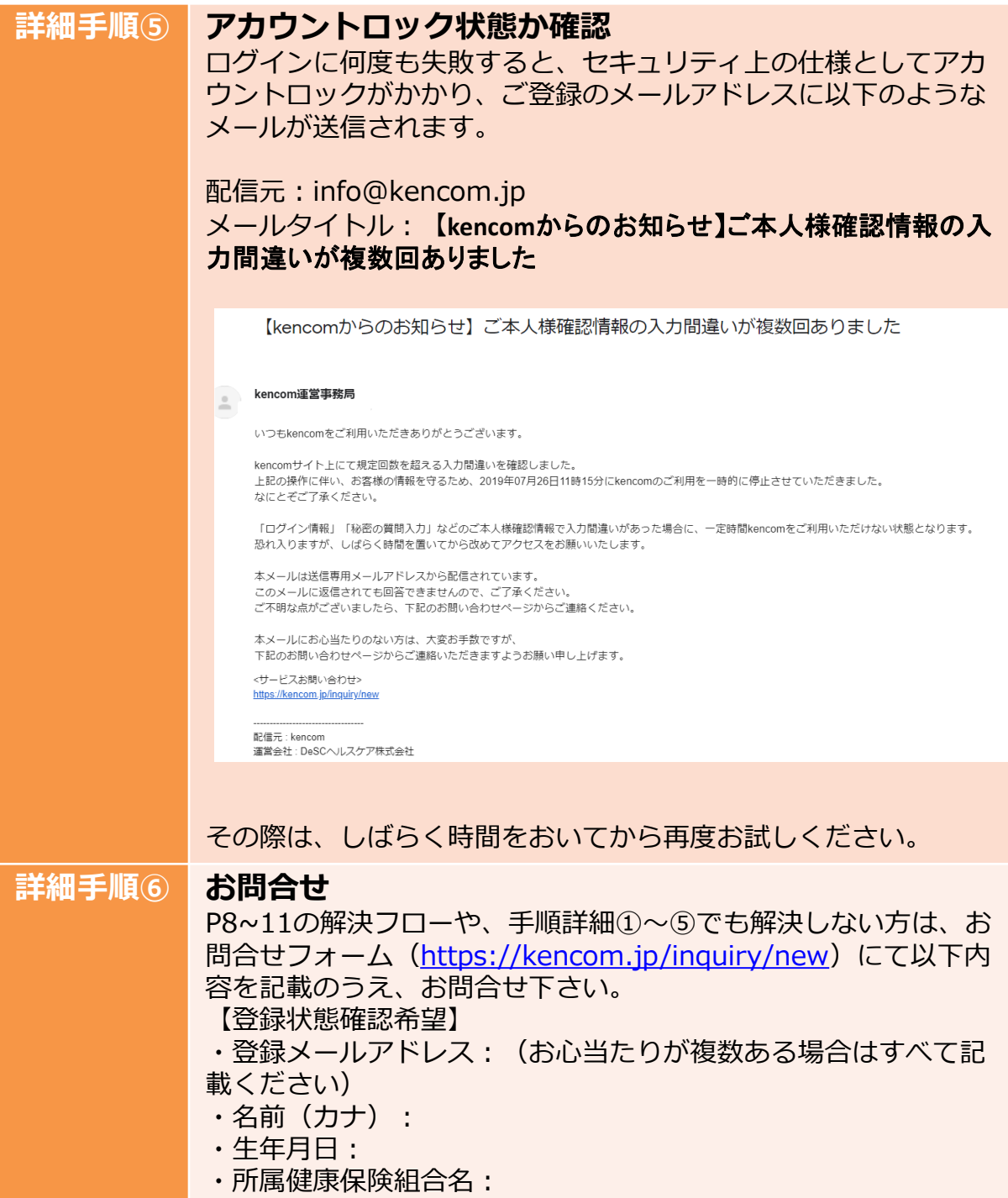

#### **5. メールアドレス変更時の注意点**

ご登録しているメールアドレスが機種変更や社名変更などにより、変更になった場 合でも、**kencomに登録されているメールアドレスが自動で変更になるわけではあ りません。**

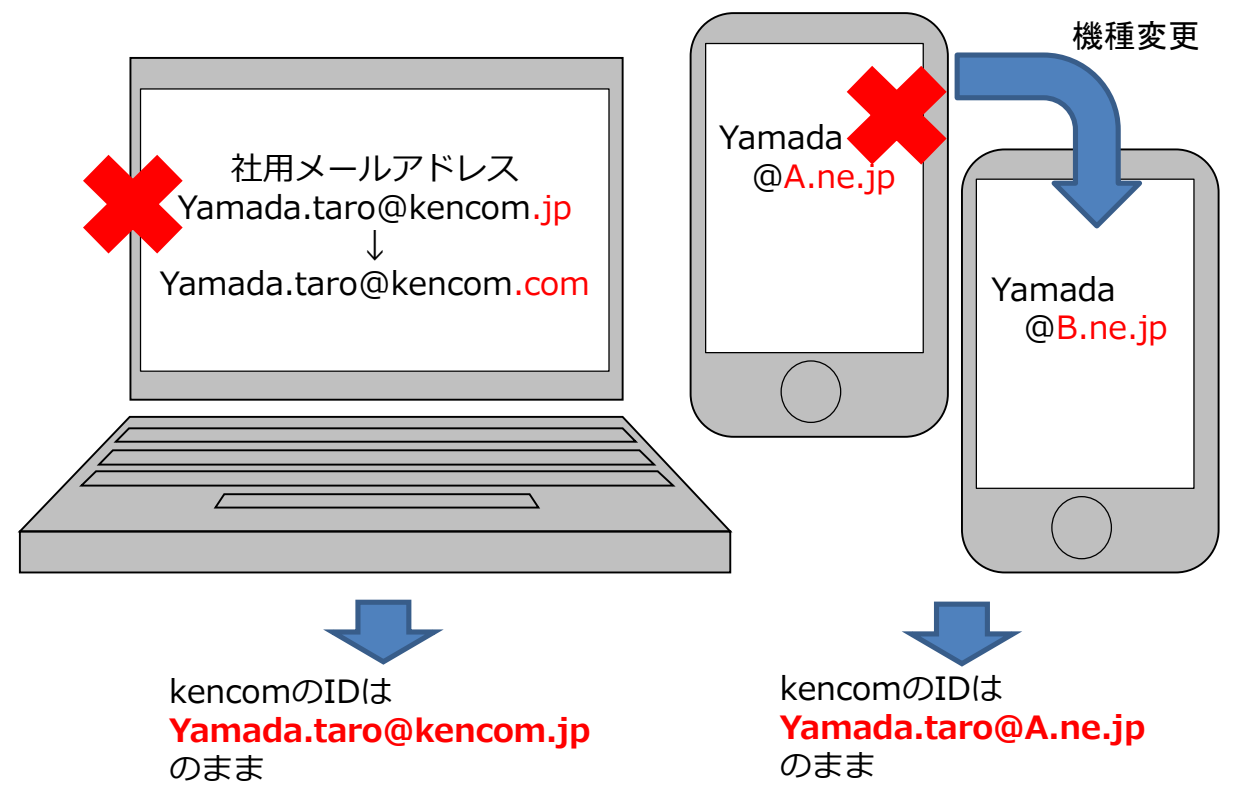

変更により、現在は使用できないメールアドレスであったとしても、ログイン時に はkencom登録時のメールアドレスを入力してください。 **また、ログイン後は必ずメールアドレスの変更手続きをお願いいたします。** メールアドレス変更手順については次ページをご確認ください。

#### **5. メールアドレス変更時の注意点**

<メールアドレス変更手順> ①kencomご登録のメールアドレスでログインします。 ②メニューから設定変更を選択します。 ③ログインIDの変更を選択します。 ④パスワードを入力し、パスワードを送信します。 ⑤新しく設定したいメールアドレスを入力し、[変更する]を選択します。 ⑥上記で指定したメールアドレスに届いたメールのURLにアクセスします。 ⑦メールアドレスの変更が完了しました。

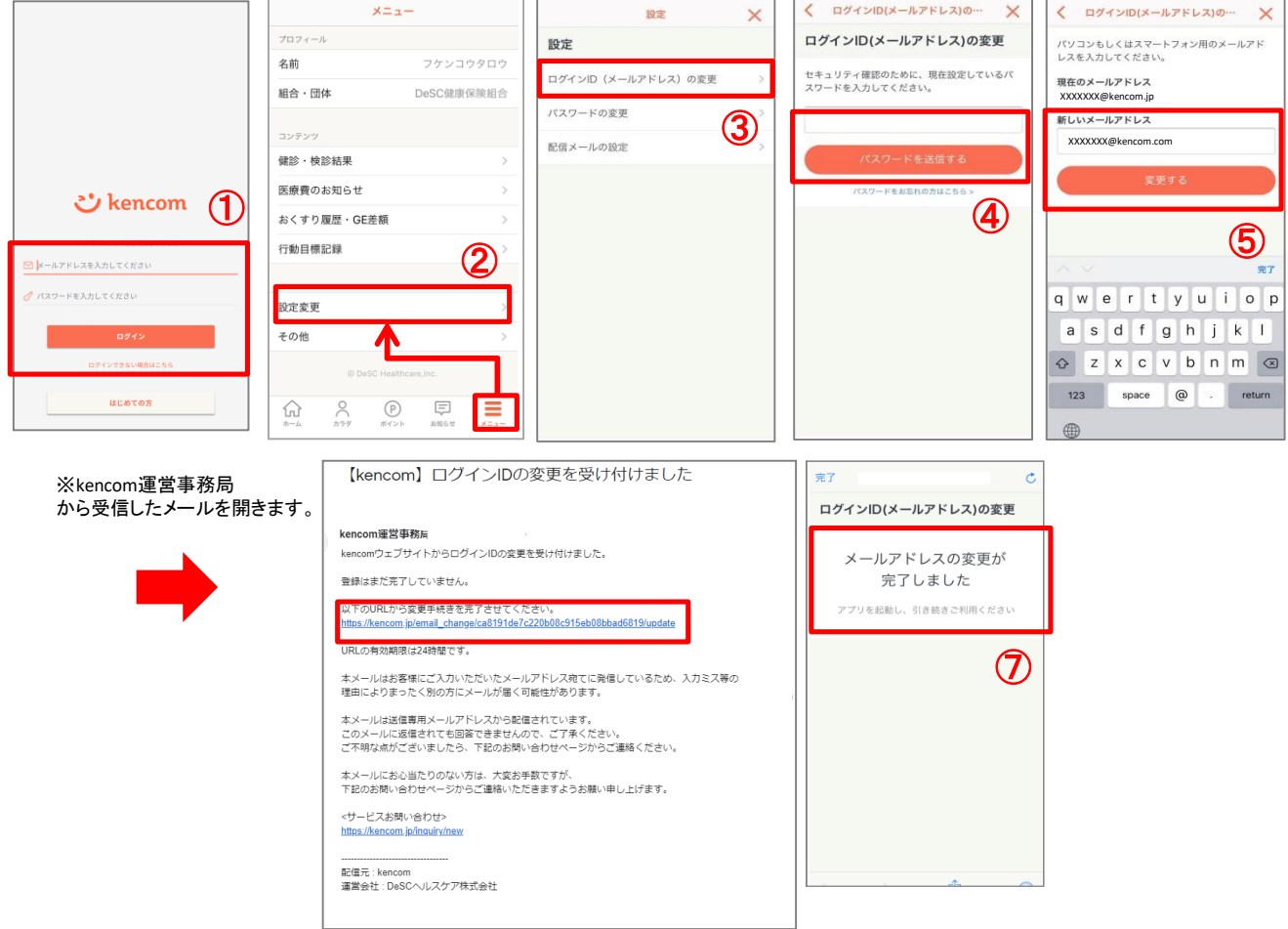

#### **5. 機種変更・社用メールアドレス変更時の注意点**

<PCでのメールアドレス変更手順> ①kencomご登録のメールアドレスでログイン ②その他から設定へ ③ログインIDの変更を選択 ④パスワードを入力 ⑤新しく設定したいメールアドレスを入力 ⑥上記で指定したメールアドレスに届いたメールのURLにアクセス

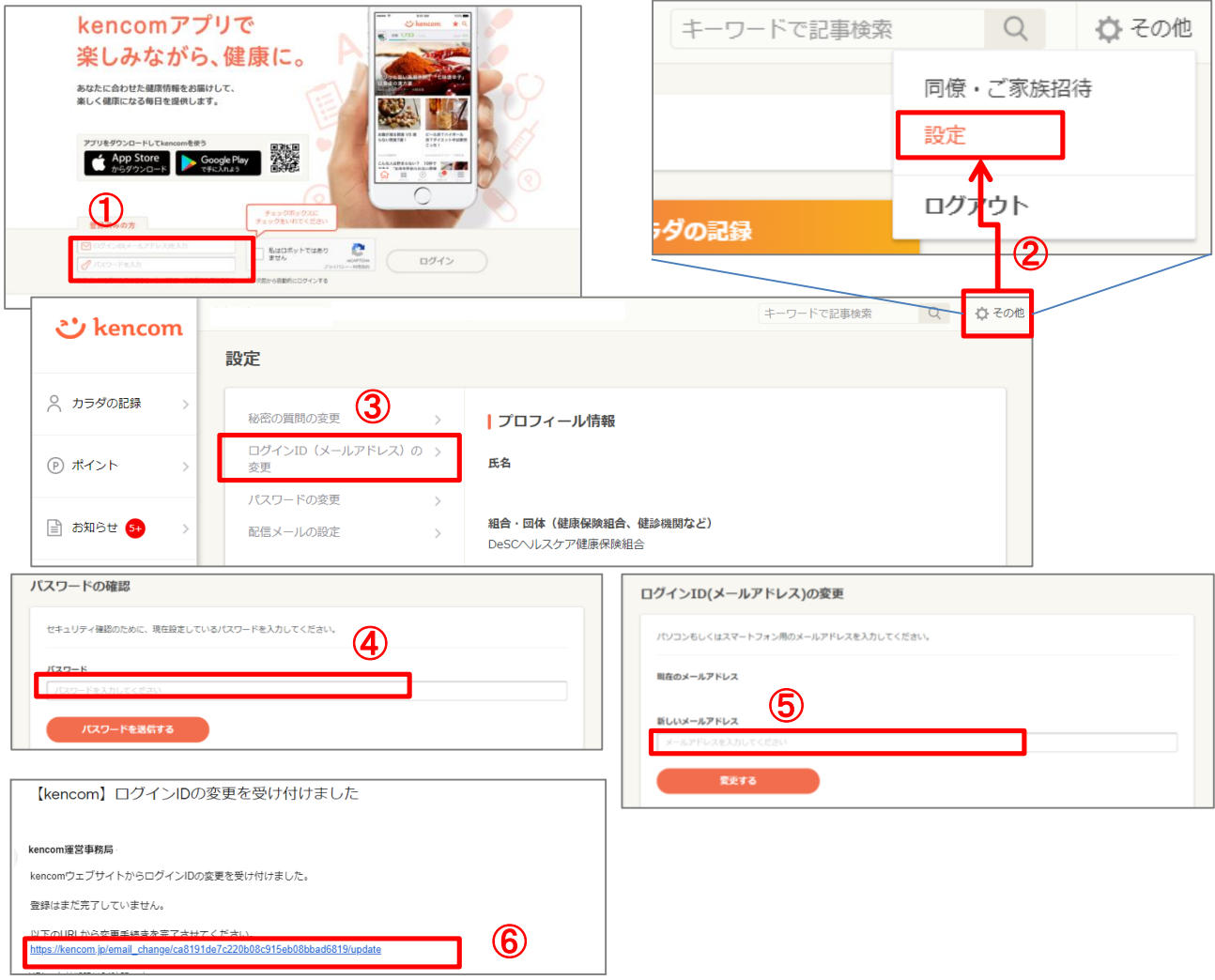

# **6. ログイン通知メールについて**

• ご登録のメールアドレスに以下のようなメールが送付されることがあります。

【kencomアプリ】ログインについてのご連絡

いつもkencomをご利用いただきありがとうございます。

yyyy年mm月dd日(eee) hh時mm分 に 「<%ログインした端末情報%> 」からのログインがありました。

心当たりがない場合は、第三者があなたのアカウントを利用している可能性があります。すぐにパスワードを変更してください。 ※ご自身のログイン操作により本メールをお受け取りの場合、パスワードの変更は必要ありません。

>パスワード変更はこちら [https://kencom.jp/password\\_reset/new](https://kencom.jp/password_reset/new)

お客様の個人情報を保護するため、本確認メールを送付しております。 そのため、本メールについては停止する機能をご用意しておりません。なにとぞご理解くださいますようお願いいたします。

今後ともkencomをどうぞよろしくお願いします。

本メールは送信専用メールアドレスから配信されています。 このメールに返信されても回答できませんので、ご了承ください。 ご不明な点がございましたら、下記のお問い合わせページからご連絡ください。

本メールにお心当たりのない方は、大変お手数ですが、 下記のお問い合わせページからご連絡いただきますようお願い申し上げます。

<サービスお問い合わせ> <https://kencom.jp/inquiry/new>

---------------------------------- 配信元 : kencom 運営会社 : DeSCヘルスケア株式会社

- 以下のような操作を行った際に送付されることがございます。
- kencomアプリへのログイン操作を行った
- kencomと連携しているさんぽジスタアプリへのログイン操作を行った

– kencomログイン操作を行ったことのないブラウザでログイン操作を行った (ブラウザの設定によってはログイン操作を行った頃があってもメールが送付さ れることもあります)

上記操作に思い当たることがない場合は、問い合わせフォーム (<https://kencom.jp/inquiry/new>)よりお問合せ下さい。

#### **7. よくある質問**

Q)ログインIDを忘れました。

A)ログインIDは、新規登録時に指定していただいたメールアドレスです。

メールアドレスがご不明の場合は、まずはお心あたりのメールアドレスにてログ インをお試しください。

例)社用メールアドレス、普段ご利用のメールアドレスなど

ご登録完了メールや、これまでにkencomからのメルマガを受信している場合は、 宛先に記載のお客様メールアドレスが、kencomログインIDとなりますのでご確 認ください。

なお、ログイン時には以下についてもご注意ください。

■IDの大文字・小文字が誤っている

kencomでは、大文字・小文字を識別してログインIDを認識しているため、正確 なご入力が必要です。

ご登録時にお決めいただきました大文字・小文字を含めた正確なメールアドレス を再度ご確認くださいますよう、お願いいたします。

例)Yamada.taro@kencom.jp、YAMADA.TARO@KENCOM.JP

■記号やスペースを含めている

先頭や末尾に意図せずスペースや記号が入力されていないかご確認ください。

■全角になっている

IDは半角のみ有効となります。特に@マークは全角・半角の見分けが付きにくく、 入力誤りになりやすいため注意が必要です。

全て半角で入力されているかご確認の上、ログインをお試しください。

■登録しているメールアドレスが変わっている

機種変更や社名変更などにより、ご利用いただいているメールアドレスが変更に なった場合でも、kencomに登録されているメールアドレスが自動で変更になる わけではありません。

変更により、現在は使用できないメールアドレスであったとしても、ログイン時 にはkencom登録時のメールアドレスを入力してください。

また、ログイン後は必ずメールアドレスの変更手続きをお願いいたします。

上記すべてをお試しいただいても、ログインができない場合は登録状況をお調べ いたしますので、

ご連絡のつくメールアドレスを記載して[こちらか](https://kencom.jp/inquiry/new)らお問い合わせください。

#### **7. よくある質問**

Q) パスワードを忘れました

A) [https://kencom.jp/password\\_reset/new](https://kencom.jp/password_reset/new)からご登録のメールアドレスを入 力し、パスワードの変更をお試しください。パスワードを変更後、改めてログイ ンをお試しください。

Q)パスワード変更のためのメールが届きません

A)パスワード変更メールが届かない場合、登録メールアドレスが未認証の可能性 があります。

メールアドレス未認証の場合、パスワードの再設定をお試しいただきましてもパ スワード変更用のメールは送信されません。

お問合せフォーム(<https://kencom.jp/inquiry/new>)にて以下内容を記載のう え、お問合せ下さい。

【登録状態確認希望】

- ・登録メールアドレス:(お心当たりが複数ある場合はすべて記載ください)
- ・名前(カナ):
- ・生年月日:
- ・所属健康保険組合名:

Q)ログインIDもパスワードもあっているはずなのにログインできません。

A) 意図せず誤った内容を入力してる可能性があります。

■大文字・小文字が誤っている

kencomでは、ログインID・パスワードともに、大文字・小文字を識別して認識 しているため、正確なご入力が必要です。

ご登録時にお決めいただきました大文字・小文字を含めた正確なメールアドレス を再度ご確認くださいますよう、お願いいたします。

例)Yamada.taro@kencom.jp、YAMADA.TARO@KENCOM.JP

- ■記号やスペースを含めている
- 先頭や末尾に意図せずスペースや記号が入力されていないかご確認ください。 ■全角になっている

ログインID・パスワードともに、半角のみ有効となります。特に@マークは全 角・半角の見分けが付きにくく、入力誤りになりやすいため注意が必要です。 CapsLockがかかっていないかなど、全て半角で入力されていることをご確認の上、 ログインをお試しください。

#### **7. よくある質問**

Q)登録しているメールアドレスが使えなくなったが、どうしたらよいか A)登録しているメールアドレスが変わっている機種変更や社名変更などにより、 ご利用いただいているメールアドレスが変更になった場合でも、kencomに登録 されているメールアドレスが自動で変更になるわけではありません。 変更により、現在は使用できないメールアドレスであったとしても、ログイン時 にはkencom登録時のメールアドレスを入力してください。 また、ログイン後は必ずメールアドレスの変更手続きをお願いいたします。

Q)アカウントロックがかかったがどうしたらよいか

A)ログインに何度も失敗すると、セキュリティ上の仕様としてアカウントロック がかかります。しばらく時間をおいてから再度お試しください。

Q)画像認証を突破できない

A)以下のようなケースで画像認証の難易度が上がることがあります。

- ‧ 同一IPアドレスからのアクセス集中(社内ネットワークで利用中など)
- ログイン試行の失敗等

画像認証の指示通りに操作しても突破できない場合は以下をお試しください。

- ‧ 通信しているネットワークを変更する
- ‧ スマートフォンアプリからログインを試す
- ‧ 別の端末でログインを試す
- ‧ しばらく時間をおいてから再度ログインを試す

Q)機種変更をしました。今までの健診データやポイントデータは消えてしまいま すか?

A)それまでご利用のkencomアカウントのID/PWでログインいただければそれま での健診データやポイントデータ、記事のお気に入り情報などの情報が変わるこ とはありません。ただし機種変更により、ログインIDがご利用いただけないもの になる場合、メールアドレスの変更手続きが必須となります。

# **更新履歴**

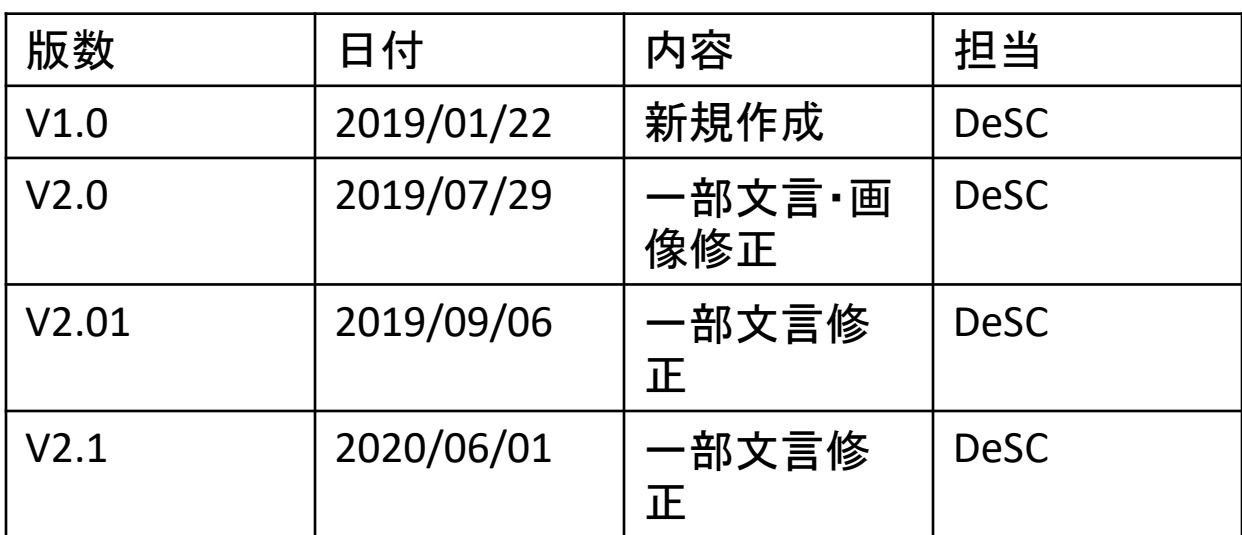